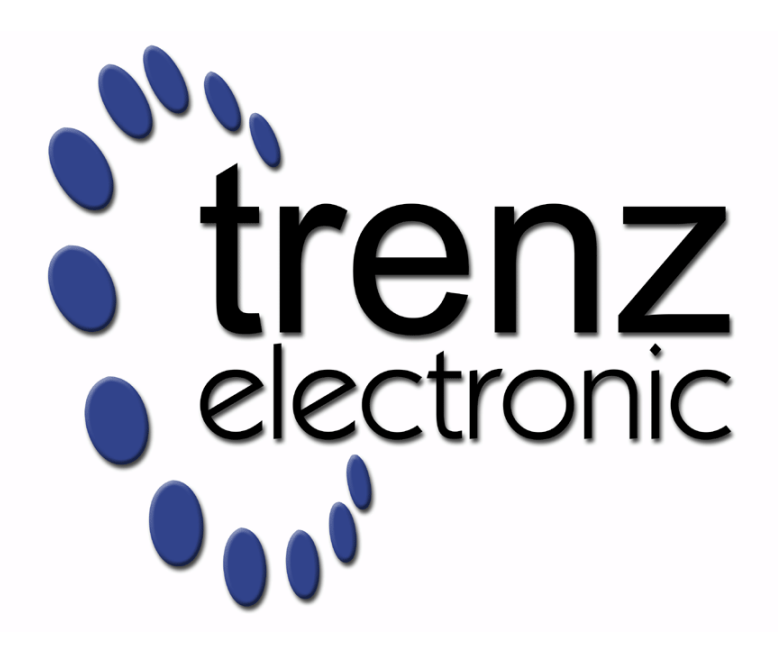

# TEB0912 Test Board

Revision v.3 Exported on 2021-06-28

Online version of this document: <https://wiki.trenz-electronic.de/display/PD/TEB0912+Test+Board>

# <span id="page-1-0"></span>1 Table of Contents

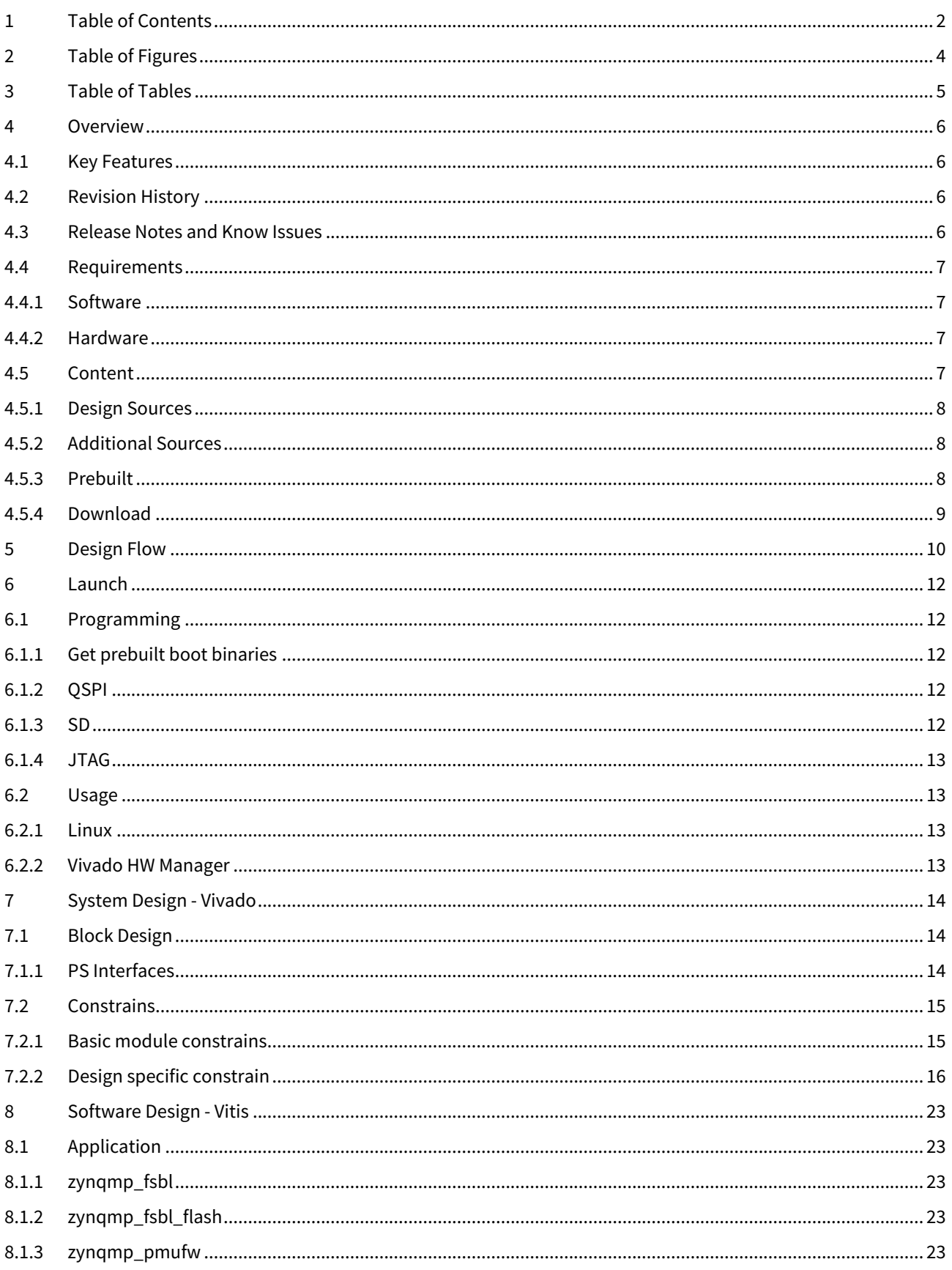

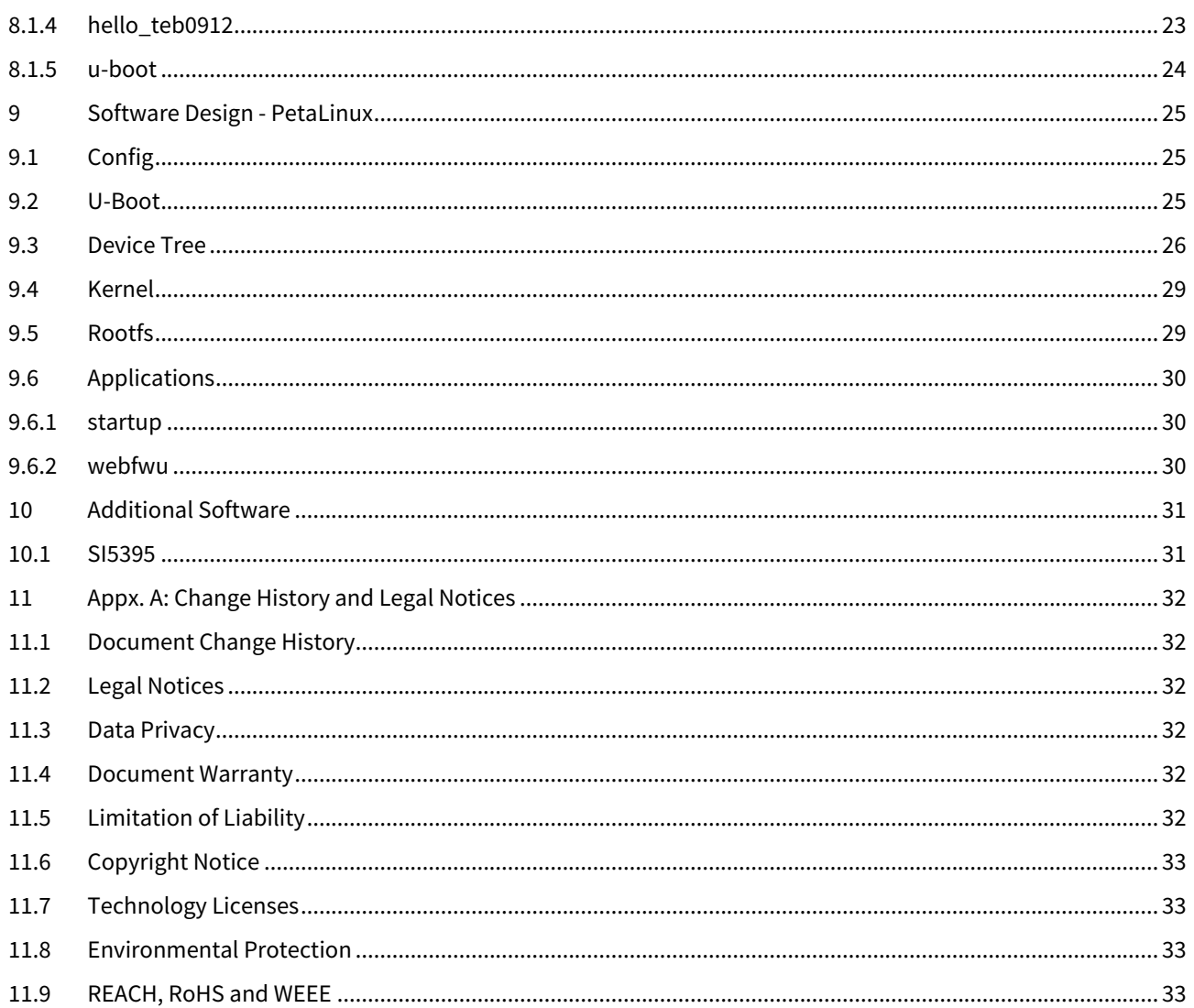

# <span id="page-3-0"></span>2 Table of Figures

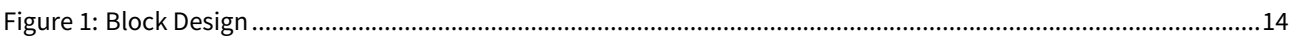

# <span id="page-4-0"></span>3 Table of Tables

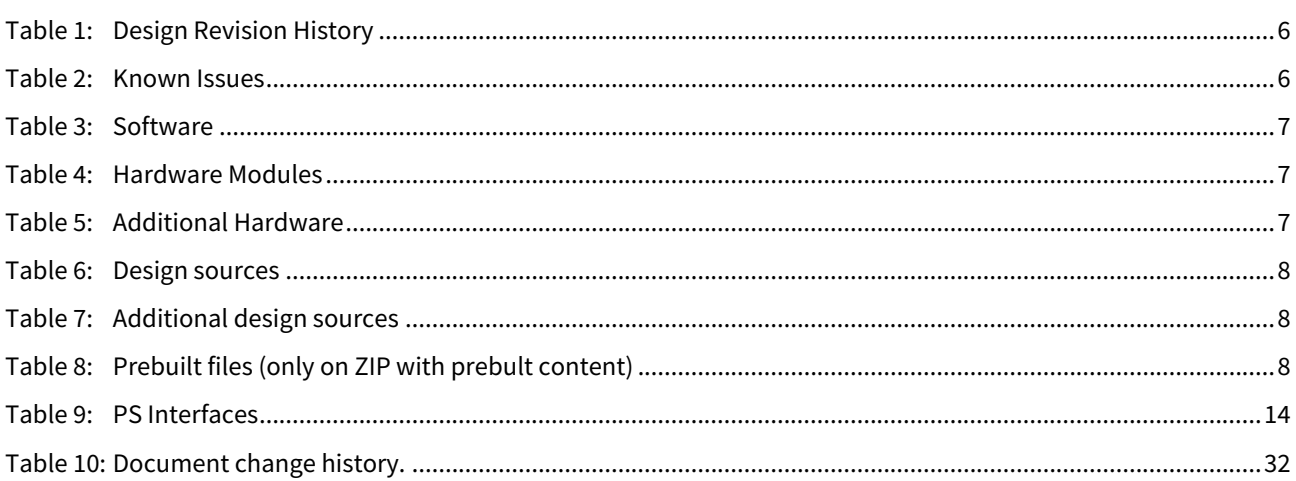

# <span id="page-5-0"></span>4 Overview

Design example with Linux and PLL frequency monitoring over VIO.

Refer to <http://trenz.org/teb0912-info> for the current online version of this manual and other available documentation.

## <span id="page-5-1"></span>4.1 Key Features

- Vitis/Vivado 2019.2
- PetaLinux
- SD
- 2x ETH
- CAN
- I2C
- PCIe
- FMeter
- LED
- Modified FSBL SI5395 programming
- Special FSBL for QSPI programming

## <span id="page-5-2"></span>4.2 Revision History

<span id="page-5-4"></span>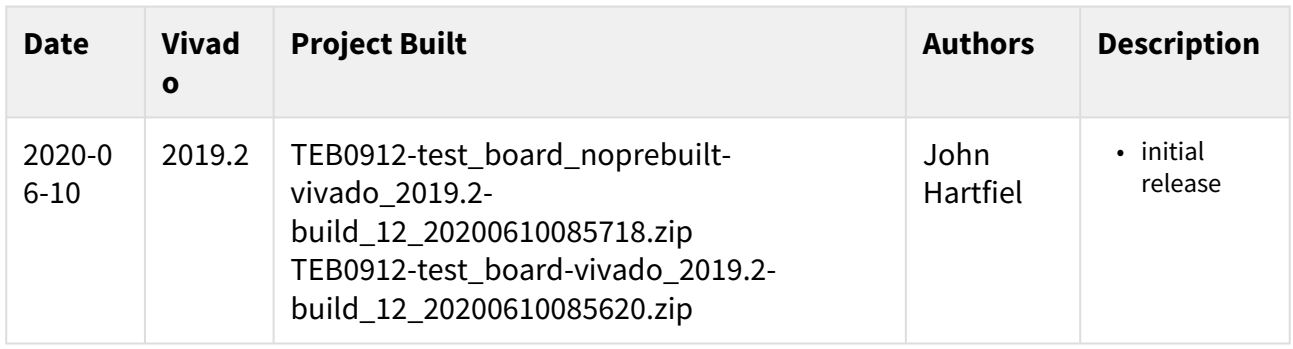

#### **Table 1: Design Revision History**

## <span id="page-5-3"></span>4.3 Release Notes and Know Issues

<span id="page-5-5"></span>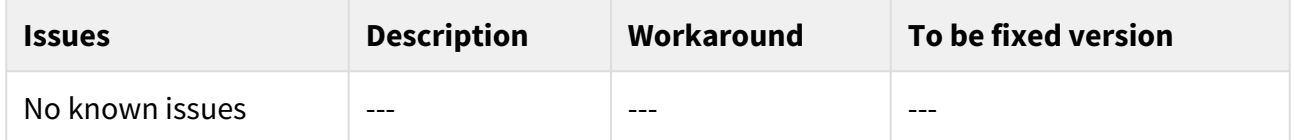

#### **Table 2: Known Issues**

## <span id="page-6-0"></span>4.4 Requirements

### <span id="page-6-1"></span>4.4.1 Software

<span id="page-6-4"></span>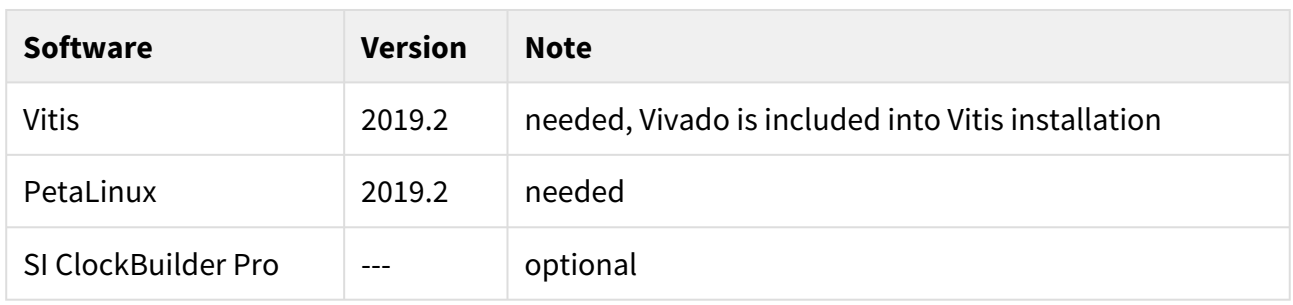

#### **Table 3: Software**

#### <span id="page-6-2"></span>4.4.2 Hardware

Basic description of TE Board Part Files is available on [TE Board Part Files.](https://wiki.trenz-electronic.de/display/PD/TE+Board+Part+Files)<sup>[1](https://wiki.trenz-electronic.de/display/PD/TE+Board+Part+Files)</sup>

Complete List is available on <design name>/board\_files/\*\_board\_files.csv

Design supports following modules:

<span id="page-6-5"></span>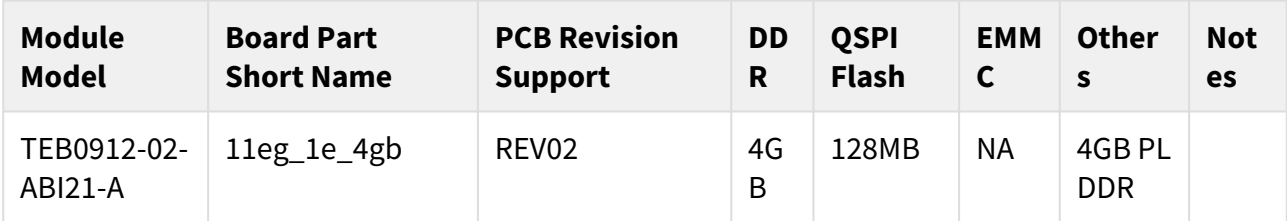

#### **Table 4: Hardware Modules**

Additional HW Requirements:

<span id="page-6-6"></span>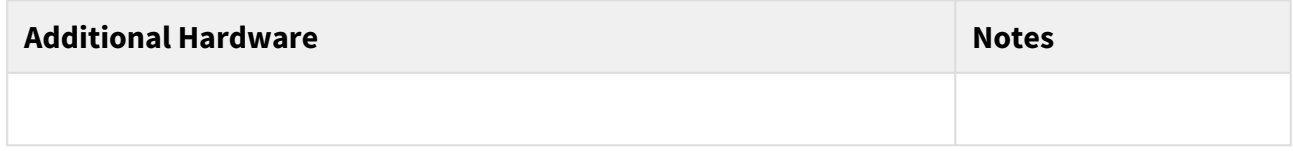

#### **Table 5: Additional Hardware**

## <span id="page-6-3"></span>4.5 Content

For general structure and of the reference design, see [Project Delivery - Xilinx devices](https://wiki.trenz-electronic.de/display/PD/Project+Delivery+-+Xilinx+devices)<sup>[2](https://wiki.trenz-electronic.de/display/PD/Project+Delivery+-+Xilinx+devices)</sup>

<sup>1</sup> https://wiki.trenz-electronic.de/display/PD/TE+Board+Part+Files

<sup>2</sup> https://wiki.trenz-electronic.de/display/PD/Project+Delivery+-+Xilinx+devices

# <span id="page-7-0"></span>4.5.1 Design Sources

<span id="page-7-3"></span>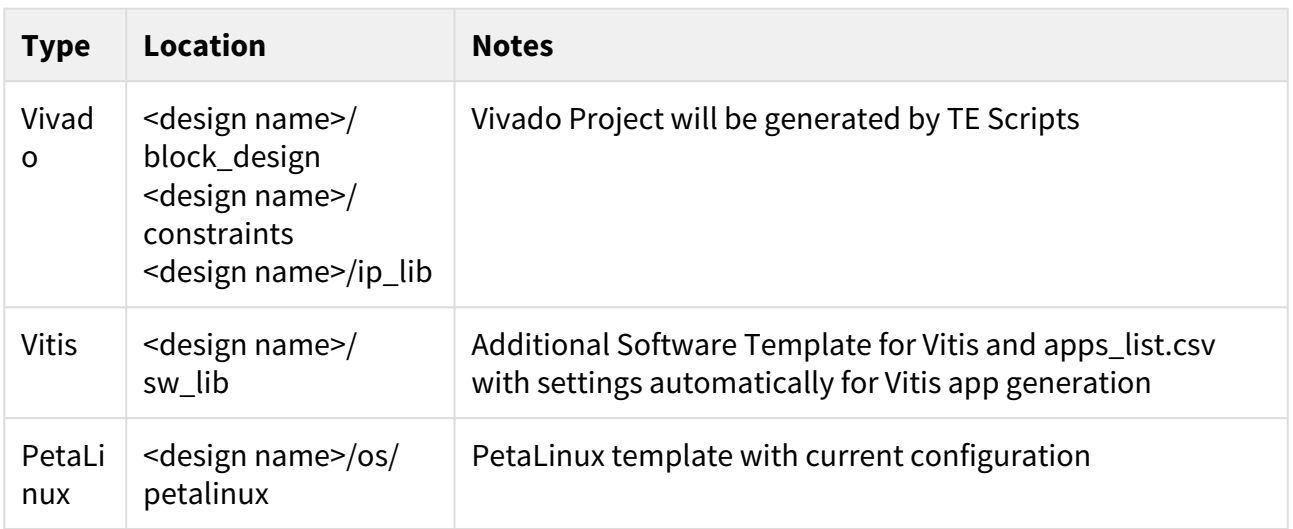

#### **Table 6: Design sources**

## <span id="page-7-1"></span>4.5.2 Additional Sources

<span id="page-7-4"></span>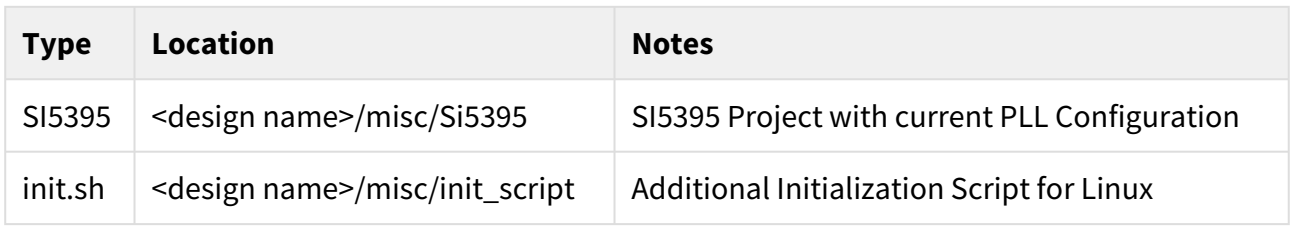

**Table 7: Additional design sources**

## <span id="page-7-2"></span>4.5.3 Prebuilt

<span id="page-7-5"></span>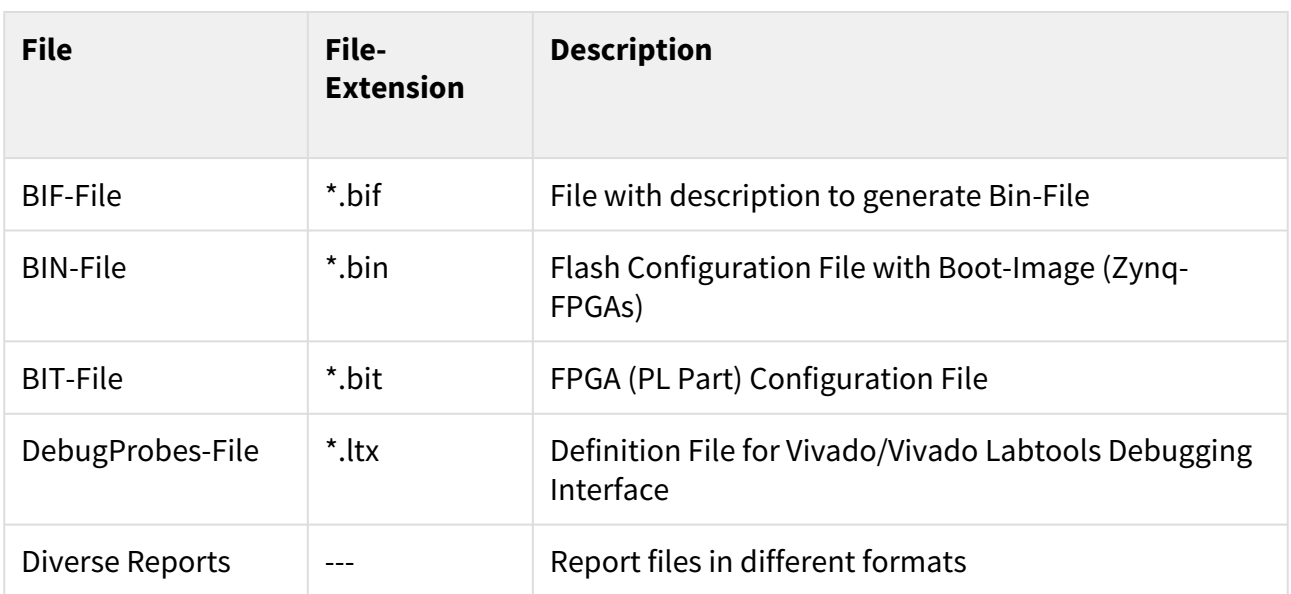

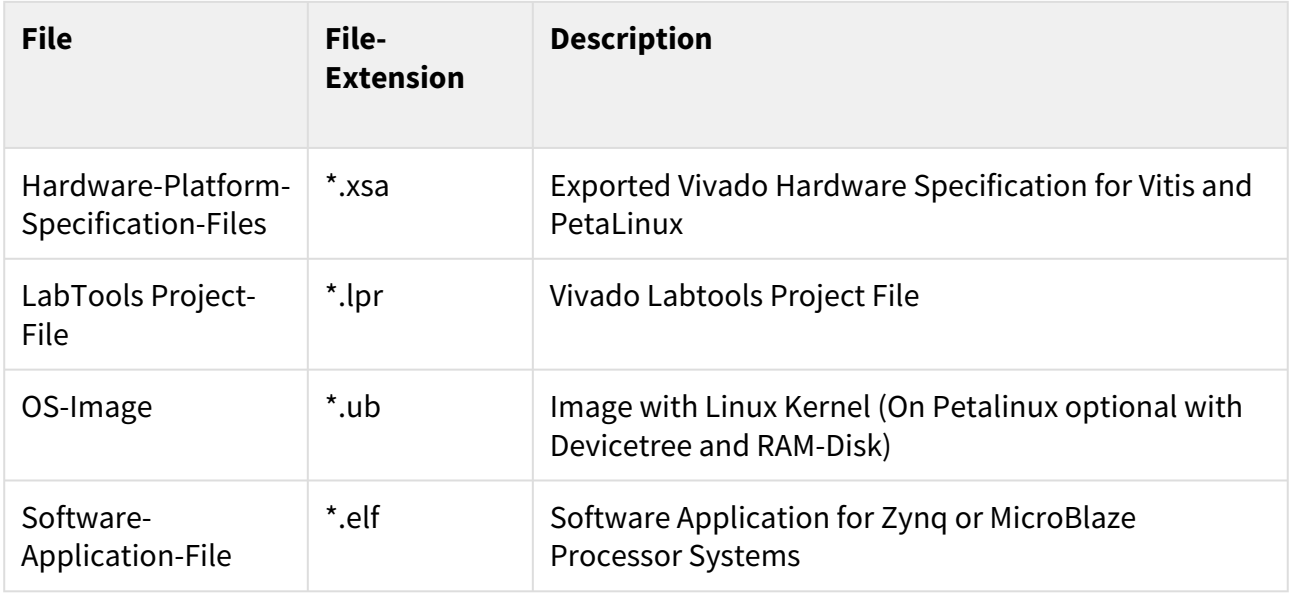

#### **Table 8: Prebuilt files (only on ZIP with prebult content)**

#### <span id="page-8-0"></span>4.5.4 Download

Reference Design is only usable with the specified Vivado/SDK/PetaLinux/SDx version. Do never use different Versions of Xilinx Software for the same Project.

Reference Design is available on:

• [TEB0912 "Test Board" Reference Design](https://shop.trenz-electronic.de/Download/?path=Trenz_Electronic/Motherboards_and_Carriers/TEB0912/Reference_Design/2019.2/test_board)<sup>[3](https://shop.trenz-electronic.de/Download/?path=Trenz_Electronic/Motherboards_and_Carriers/TEB0912/Reference_Design/2019.2/test_board)</sup>

<sup>3</sup> https://shop.trenz-electronic.de/Download/?path=Trenz\_Electronic/Motherboards\_and\_Carriers/TEB0912/Reference\_Design/2019.2/test\_board

# <span id="page-9-0"></span>5 Design Flow

Reference Design is available with and without prebuilt files. It's recommended to use TE prebuilt files for first lunch. A

Trenz Electronic provides a tcl based built environment based on Xilinx Design Flow.

See also:

- [Xilinx Development Tools](https://wiki.trenz-electronic.de/display/PD/Xilinx+Development+Tools#XilinxDevelopmentTools-XilinxSoftware-BasicUserGuides)<sup>[4](https://wiki.trenz-electronic.de/display/PD/Xilinx+Development+Tools#XilinxDevelopmentTools-XilinxSoftware-BasicUserGuides)</sup>
- [Vivado Projects TE Reference Design](https://wiki.trenz-electronic.de/display/PD/Vivado+Projects+-+TE+Reference+Design)<sup>[5](https://wiki.trenz-electronic.de/display/PD/Vivado+Projects+-+TE+Reference+Design)</sup>
- [Project Delivery.](https://wiki.trenz-electronic.de/display/PD/Project+Delivery+-+Xilinx+devices)<sup>[6](https://wiki.trenz-electronic.de/display/PD/Project+Delivery+-+Xilinx+devices)</sup>

The Trenz Electronic FPGA Reference Designs are TCL-script based project. Command files for execution will be generated with "\_create\_win\_setup.cmd" on Windows OS and "\_create\_linux\_setup.sh" on Linux OS.

TE Scripts are only needed to generate the vivado project, all other additional steps are optional and can also executed by Xilinx Vivado/SDK GUI. For currently Scripts limitations on Win and Linux OS see: [Project Delivery](https://wiki.trenz-electronic.de/display/PD/Project+Delivery+-+Xilinx+devices#ProjectDeliveryXilinxdevices-Currentlylimitationsoffunctionality)  [Currently limitations of functionality](https://wiki.trenz-electronic.de/display/PD/Project+Delivery+-+Xilinx+devices#ProjectDeliveryXilinxdevices-Currentlylimitationsoffunctionality)[7](https://wiki.trenz-electronic.de/display/PD/Project+Delivery+-+Xilinx+devices#ProjectDeliveryXilinxdevices-Currentlylimitationsoffunctionality)

1. \_create\_win\_setup.cmd/\_create\_linux\_setup.sh and follow instructions on shell:

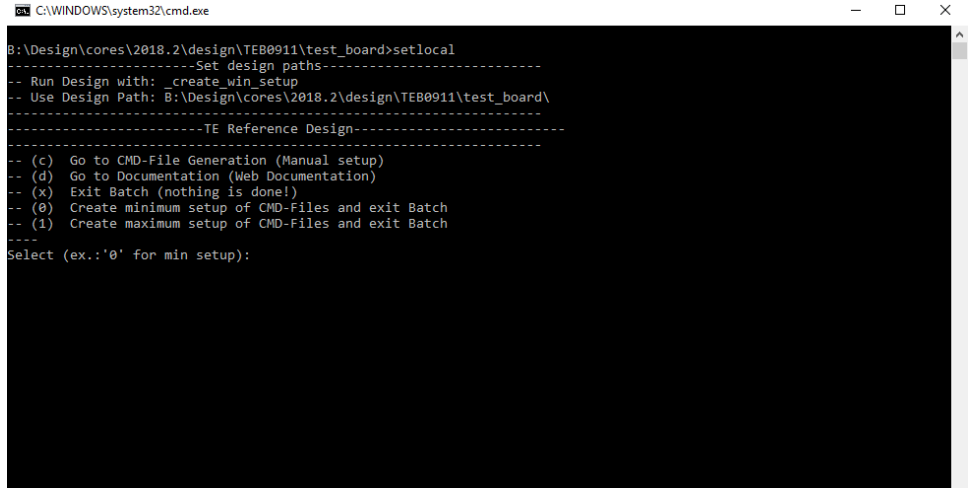

- 2. Press 0 and enter to start "Module Selection Guide"
- 3. (optional Win OS) Generate Virtual Drive or use short directory for the reference design (for example x: \<design name>)
- 4. Create Project (follow instruction of the product selection guide), settings file will be configured automatically during this process
	- a. (optional for manual changes) Select correct device and Xilinx install path on "design\_basic\_settings.cmd" and create Vivado project with "vivado\_create\_project\_guimode.cmd" Note: Select correct one, see also[TE Board Part Files](https://wiki.trenz-electronic.de/display/PD/TE+Board+Part+Files)<sup>[8](https://wiki.trenz-electronic.de/display/PD/TE+Board+Part+Files)</sup>
- 5. Create HDF and export to prebuilt folder
	- a. Run on Vivado TCL: TE::hw\_build\_design -export\_prebuilt Note: Script generate design and export files into \prebuilt\hardware\<short dir>. Use GUI is the same, except file export to prebuilt folder
- 6. Create Linux (uboot.elf and image.ub) with exported XSA
	- a. XSAis exported to "prebuilt\hardware\<short name>"
		- Note: HW Export from Vivado GUI create another path as default workspace.

<sup>4</sup> https://wiki.trenz-electronic.de/display/PD/Xilinx+Development+Tools#XilinxDevelopmentTools-XilinxSoftware-BasicUserGuides

<sup>5</sup> https://wiki.trenz-electronic.de/display/PD/Vivado+Projects+-+TE+Reference+Design

<sup>6</sup> https://wiki.trenz-electronic.de/display/PD/Project+Delivery+-+Xilinx+devices

<sup>7</sup> https://wiki.trenz-electronic.de/display/PD/Project+Delivery+-+Xilinx+devices#ProjectDeliveryXilinxdevices-Currentlylimitationsoffunctionality

<sup>8</sup> https://wiki.trenz-electronic.de/display/PD/TE+Board+Part+Files

i. Use TE Template from /os/petalinux Create Linux images on VM, see [PetaLinux KICKstart](https://wiki.trenz-electronic.de/display/PD/PetaLinux+KICKstart)<sup>[9](https://wiki.trenz-electronic.de/display/PD/PetaLinux+KICKstart)</sup>

- 7. Add Linux files (uboot.elf and image.ub) to prebuilt folder
	- a. "prebuilt\os\petalinux\<ddr size>" or "prebuilt\os\petalinux\<short name>"
- 8. Generate Programming Files with Vitis
	- a. Run on Vivado TCL: TE::sw\_run\_vitis -all
	- Note: Scripts generate applications and bootable files, which are defined in "sw\_lib\apps\_list.csv"
	- b. (alternative) Start SDK with Vivado GUI or start with TE Scripts on Vivado TCL: TE::sw\_run\_vitis Note: TCL scripts generate also platform project, this must be done manuelly in case GUI is used. See [Vitis](https://wiki.trenz-electronic.de/display/PD/Vitis) $10$

<sup>9</sup> https://wiki.trenz-electronic.de/display/PD/PetaLinux+KICKstart 10 https://wiki.trenz-electronic.de/display/PD/Vitis

# <span id="page-11-0"></span>6 Launch

# <span id="page-11-1"></span>6.1 Programming

Check Module and Carrier TRMs for proper HW configuration before you try any design.

Xilinx documentation for programming and debugging: [Vivado/SDK/SDSoC-Xilinx Software Programming and](https://wiki.trenz-electronic.de/display/PD/Xilinx+Development+Tools#XilinxDevelopmentTools-XilinxSoftwareProgrammingandDebugging)  [Debugging](https://wiki.trenz-electronic.de/display/PD/Xilinx+Development+Tools#XilinxDevelopmentTools-XilinxSoftwareProgrammingandDebugging) $11$ 

### <span id="page-11-2"></span>6.1.1 Get prebuilt boot binaries

- 1. \_create\_win\_setup.cmd/\_create\_linux\_setup.sh and follow instructions on shell
- 2. Press 0 and enter to start "Module Selection Guide"
	- a. Select assembly version
	- b. Validate selection
	- c. Select Create and open delivery binary folder Note: Folder (<project foler>/\_binaries\_<Artikel Name>) with subfolder (boot\_<app name>) for different applications will be generated

### <span id="page-11-3"></span>6.1.2 QSPI

Optional for Boot.bin on QSPI Flash and image.ub on SD.

- 1. Connect JTAG and power on carrier with module
- 2. Open Vivado Project with "vivado\_open\_existing\_project\_guimode.cmd" or if not created, create with "vivado\_create\_project\_guimode.cmd"
- 3. Type on Vivado TCL Console: TE::pr\_program\_flash\_binfile -swapp u-boot Note: To program with SDK/Vivado GUI, use special FSBL (zynqmp\_fsbl\_flash) on setup Optional "TE::pr\_program\_flash\_binfile -swapp hello\_teb0912" possible
- 4. Copy image.ub and optional misc/sd/init.sh on SD-Card
	- use files from (<project foler>/\_binaries\_<Articel Name>)/boot\_linux from generated binary folder,see: [Get prebuilt boot binaries](#page-11-2)[\(see page 12\)](#page-11-2)
	- or use prebuilt file location, see <design\_name>/prebuilt/readme\_file\_location.txt
- 5. Insert SD-Card

### <span id="page-11-4"></span>6.1.3 SD

- 1. Copy image.ub, Boot.bin and misc/sd/init.sh on SD-Card.
	- use files from (<project foler>/\_binaries\_<Articel Name>)/boot\_linux from generated binary folder,see: [Get prebuilt boot binaries](#page-11-2)[\(see page 12\)](#page-11-2)
	- or use prebuilt file location, see <design\_name>/prebuilt/readme\_file\_location.txt
- 2. Set Boot Mode to SD-Boot.
	- Depends on CPLD Firmware, see <todo>
- 3. Insert SD-Card in SD-Slot.

<sup>11</sup> https://wiki.trenz-electronic.de/display/PD/Xilinx+Development+Tools#XilinxDevelopmentTools-XilinxSoftwareProgrammingandDebugging

### <span id="page-12-0"></span>6.1.4 JTAG

Not used on this Example.

## <span id="page-12-1"></span>6.2 Usage

- 1. Prepare HW like described on section [Programming](#page-11-1)[\(see page 12\)](#page-11-1)
- 2. Connect UART USB (same as FPGA JTAG)
- 3. Select SD Card as Boot Mode (or QSPI depending on step 1)
- 4. (Optional) Insert PCIe Card (detection depends on Linux driver. Only some basic drivers are installed)
- 5. (Optional) Connect DisplayPort Monitor (List of usable Monitors: [https://www.xilinx.com/support/answers/](https://www.xilinx.com/support/answers/68671.html) [68671.html\)](https://www.xilinx.com/support/answers/68671.html)
- 6. (Optional) Connect Network Cable
- 7. Power On PCB

Note: 1. ZynqMP Boot ROM loads PMU Firmware and FSBL from SD into OCM, 2. FSBL loads ATF(bl31.elf) and U-boot from SD/QSPI into DDR, 3. U-boot load Linux from SD into DDR.

#### <span id="page-12-2"></span>6.2.1 Linux

- 1. Open Serial Console (e.g. putty)
	- a. Speed: 115200
		- b. COM Port: Win OS, see device manager, Linux OS see dmesg |grep tty (UART is \*USB1)
- 2. Linux Console:
	- Note: Wait until Linux boot finished For Linux Login use:
		- a. User Name: root
		- b. Password: root
- 3. You can use Linux shell now.
	- a. I2C 0 Bus type: i2cdetect -y -r 0
	- b. ETH0/1 works with udhcpc
	- c. PCIe type "lspci"

#### <span id="page-12-3"></span>6.2.2 Vivado HW Manager

#### Control:

• User LED Control (D16, D15)

#### Monitoring:

- MGT CLK Measurement:
	- Open Vivado HW-Manager and add VIO signal to dashboard (\*.ltx located on prebuilt folder).Set radix from VIO signals to unsigned integer.Note: Frequency Counter is inaccurate and displayed unit is Hz
	- Default B229\_CLK1: 78,8MHz, B128\_CLK1: 150MHz, B129\_CLK1: 175MHz, B130\_CLK1: 200MHz, B228\_CLK1: 125MHz, B23ß\_CLK1: 100MHz

<todo>

# <span id="page-13-0"></span>7 System Design - Vivado

# <span id="page-13-1"></span>7.1 Block Design

<span id="page-13-3"></span>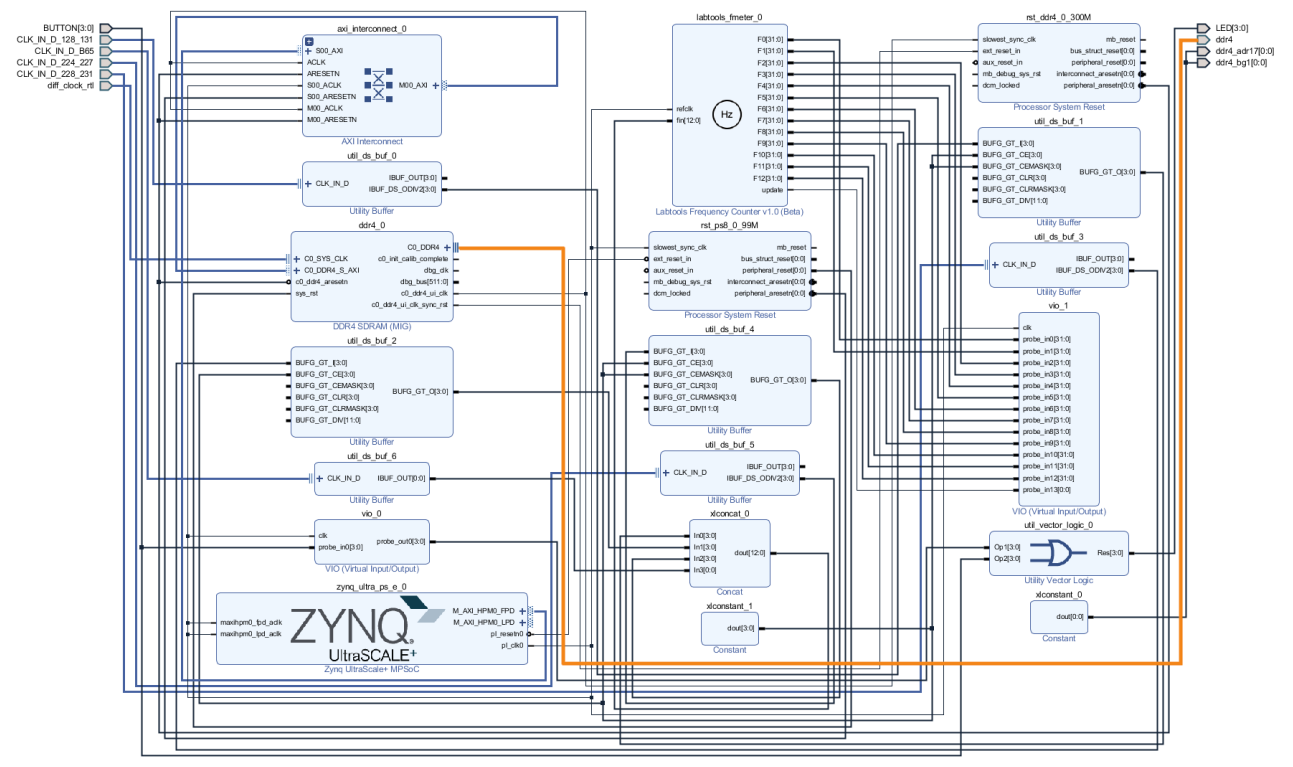

#### **Figure 1: Block Design**

## <span id="page-13-2"></span>7.1.1 PS Interfaces

Activated interfaces:

<span id="page-13-4"></span>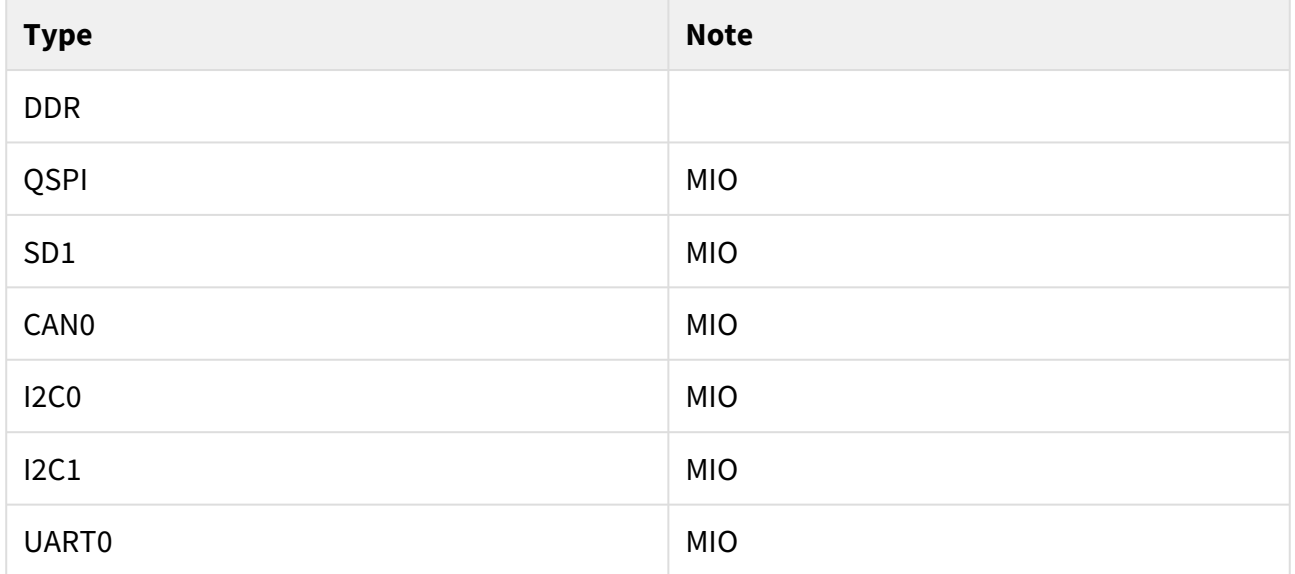

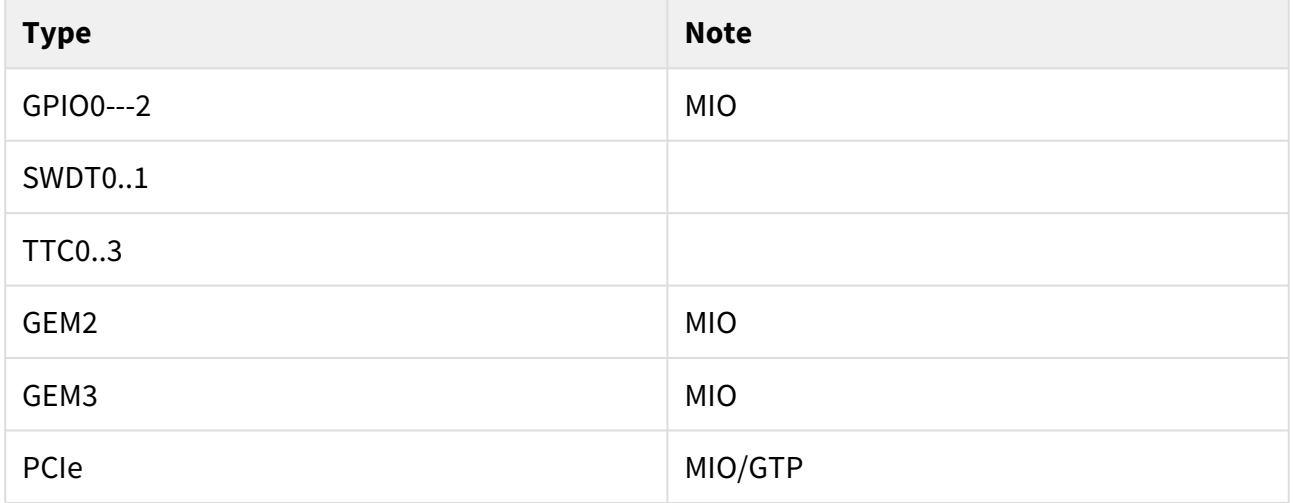

#### **Table 9: PS Interfaces**

# <span id="page-14-0"></span>7.2 Constrains

## <span id="page-14-1"></span>7.2.1 Basic module constrains

#### **\_i\_bitgen\_common.xdc**

set\_property BITSTREAM.GENERAL.COMPRESS TRUE [current\_design] set\_property BITSTREAM.CONFIG.UNUSEDPIN PULLNONE [current\_design]

#### <span id="page-15-0"></span>7.2.2 Design specific constrain

**\_i\_io.xdc** # AB34 MGT\_128\_CLK\_P # AB35 MGT\_128\_CLK\_N # W32 MGT\_129\_CLK\_P # W33 MGT\_129\_CLK\_N # R32 MGT\_130\_CLK\_P # R33 MGT\_130\_CLK\_N # L32 MGT\_131\_CLK\_P # L33 MGT\_131\_CLK\_N set\_property PACKAGE\_PIN AB34 [get\_ports {CLK\_IN\_D\_128\_131\_clk\_p[0]}] set\_property PACKAGE\_PIN W32 [get\_ports {CLK\_IN\_D\_128\_131\_clk\_p[1]}] set\_property PACKAGE\_PIN R32 [get\_ports {CLK\_IN\_D\_128\_131\_clk\_p[2]}] set\_property PACKAGE\_PIN L32 [get\_ports {CLK\_IN\_D\_128\_131\_clk\_p[3]}] # AB11 MGT\_228\_CLK\_N # AB12 MGT\_228\_CLK\_P # Y11 MGT\_229\_CLK\_N # Y12 MGT\_229\_CLK\_P # V11 MGT\_230\_CLK\_N # V12 MGT\_230\_CLK\_P # T11 MGT\_231\_CLK\_N # T12 MGT\_231\_CLK\_P set\_property PACKAGE\_PIN AB12 [get\_ports {CLK\_IN\_D\_228\_231\_clk\_p[0]}] set\_property PACKAGE\_PIN Y12 [get\_ports {CLK\_IN\_D\_228\_231\_clk\_p[1]}] set\_property PACKAGE\_PIN V12 [get\_ports {CLK\_IN\_D\_228\_231\_clk\_p[2]}] set\_property PACKAGE\_PIN T12 [get\_ports {CLK\_IN\_D\_228\_231\_clk\_p[3]}] # AK11 MGT\_224\_CLK\_N # AK12 MGT\_224\_CLK\_P # AH11 MGT\_225\_CLK\_N # AH12 MGT\_225\_CLK\_P # AF11 MGT\_226\_CLK\_N # AF12 MGT\_226\_CLK\_P # AD11 MGT\_227\_CLK\_N # AD12 MGT\_227\_CLK\_P set\_property PACKAGE\_PIN AK12 [get\_ports {CLK\_IN\_D\_224\_227\_clk\_p[0]}] set\_property PACKAGE\_PIN AH12 [get\_ports {CLK\_IN\_D\_224\_227\_clk\_p[1]}] set\_property PACKAGE\_PIN AF12 [get\_ports {CLK\_IN\_D\_224\_227\_clk\_p[2]}] set\_property PACKAGE\_PIN AD12 [get\_ports {CLK\_IN\_D\_224\_227\_clk\_p[3]}] # B65 CLK set\_property PACKAGE\_PIN AR24 [get\_ports {CLK\_IN\_D\_B65\_clk\_p[0]}] set\_property IOSTANDARD LVDS [get\_ports {CLK\_IN\_D\_B65\_clk\_p[0]}] #get\_property -dict { IOSTANDARD LVCMOS33 PACKAGE\_PIN D3 } [get\_ports {+3.3V\_ETH\_PHY\_EN}] #removed on REV02 --> use unused pullup for rev01 #set\_property -dict { IOSTANDARD LVCMOS33 PACKAGE\_PIN C1 } [get\_ports {+3.3V\_M2\_KeyE\_EN}] #removed on REV02 --> use unused pullup for rev01

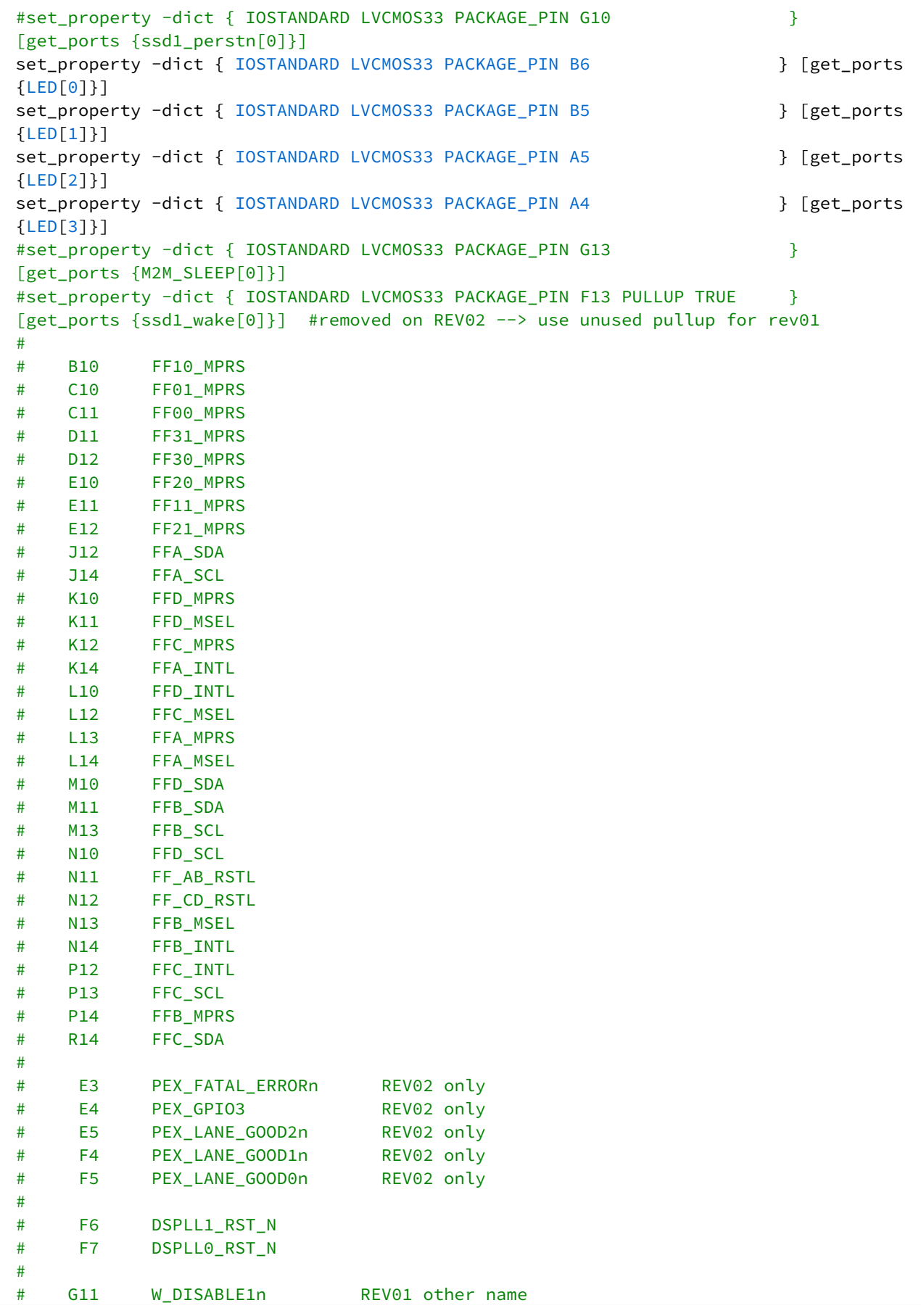

# G12 W\_DISABLE2n REV01 other name # G13 M2M\_SLEEP REV02 only # # F10 SSD1\_CLKRQ REV01 only # F13 SSD1\_WAKE REV01 only # G10 SSD1\_PERSTn REV01 only # G13 M2M SLEEP REV01 other nameSSD1 SLEEP # set\_property -dict { IOSTANDARD LVCMOS18 PACKAGE\_PIN AK23 } [get\_ports {BUTTON[0]}] set\_property -dict { IOSTANDARD LVCMOS18 PACKAGE\_PIN AL23 } [get\_ports {BUTTON[1]}] set\_property -dict { IOSTANDARD LVCMOS18 PACKAGE\_PIN AJ24 } [get\_ports {BUTTON[2]}] set\_property -dict { IOSTANDARD LVCMOS18 PACKAGE\_PIN AK24 } [get\_ports {BUTTON[3]}] set\_property -dict { IOSTANDARD DIFF\_SSTL12\_DCI PACKAGE\_PIN G26 } [get\_ports {diff\_clock\_rtl\_clk\_p}] set\_property -dict { IOSTANDARD SSTL12\_DCI PACKAGE\_PIN N24 } [get\_ports {ddr4\_act\_n}] set property -dict { IOSTANDARD SSTL12 DCI PACKAGE PIN J27 } [get ports {ddr4 adr[0]}] set\_property -dict { IOSTANDARD SSTL12\_DCI PACKAGE\_PIN J24 } [get\_ports {ddr4\_adr[1]}] set\_property -dict { IOSTANDARD SSTL12\_DCI PACKAGE\_PIN F27 } [get\_ports {ddr4\_adr[2]}] set\_property -dict { IOSTANDARD SSTL12\_DCI PACKAGE\_PIN E26 } [get\_ports {ddr4\_adr[3]}] set\_property -dict { IOSTANDARD SSTL12\_DCI PACKAGE\_PIN M25 } [get\_ports {ddr4\_adr[4]}] set\_property -dict { IOSTANDARD SSTL12\_DCI PACKAGE\_PIN D26 } [get ports {ddr4 adr[5]}] set property -dict { IOSTANDARD SSTL12 DCI PACKAGE PIN K27 } [get\_ports {ddr4\_adr[6]}] set\_property -dict { IOSTANDARD SSTL12\_DCI PACKAGE\_PIN E27 } [get\_ports {ddr4\_adr[7]}] set\_property -dict { IOSTANDARD SSTL12\_DCI PACKAGE\_PIN K26 } [get\_ports {ddr4\_adr[8]}] set\_property -dict { IOSTANDARD SSTL12\_DCI PACKAGE\_PIN H26 } [get\_ports {ddr4\_adr[9]}] set\_property -dict { IOSTANDARD SSTL12\_DCI PACKAGE\_PIN L24 } [get ports {ddr4 adr[10]}] set property -dict { IOSTANDARD SSTL12 DCI PACKAGE PIN F28 } [get\_ports {ddr4\_adr[11]}] set\_property -dict { IOSTANDARD SSTL12\_DCI PACKAGE\_PIN J23 } [get\_ports {ddr4\_adr[12]}] set\_property -dict { IOSTANDARD SSTL12\_DCI PACKAGE\_PIN J26 } [get\_ports {ddr4\_adr[13]}] set\_property -dict { IOSTANDARD SSTL12\_DCI PACKAGE\_PIN L23 } [get\_ports {ddr4\_adr[14]}] set\_property -dict { IOSTANDARD SSTL12\_DCI PACKAGE\_PIN K24 } [get\_ports {ddr4\_adr[15]}]

```
set_property -dict { IOSTANDARD SSTL12_DCI PACKAGE_PIN H23 } 
[get_ports {ddr4_adr[16]}]
## /* dummy for ddr4-ram */set_property -dict { IOSTANDARD SSTL12_DCI PACKAGE_PIN G25 }
[get ports {ddr4 adr17[0]}]
set_property -dict { IOSTANDARD SSTL12_DCI PACKAGE_PIN N26 }
[get_ports {ddr4_ba[0]}]
set_property -dict { IOSTANDARD SSTL12_DCI PACKAGE_PIN G23 } 
[get_ports {ddr4_ba[1]}]
set_property -dict { IOSTANDARD SSTL12_DCI PACKAGE_PIN M23 }
[get_ports {ddr4_bg[0]}]
#set_property -dict { IOSTANDARD SSTL12 DCI PACKAGE_PIN P23 }
[get_ports {ddr4_bg[1]}] 
## /* dummy for ddr4-ram */set property -dict { IOSTANDARD SSTL12 DCI PACKAGE PIN P23 }
[get_ports {ddr4_bg1[0]}] 
set_property -dict { IOSTANDARD DIFF_SSTL12_DCI PACKAGE_PIN F25 } 
[get_ports {ddr4_ck_t[0]}]
set_property -dict { IOSTANDARD DIFF_SSTL12_DCI PACKAGE_PIN E25 } 
[get_ports {ddr4_ck_c[0]}]
set property -dict { IOSTANDARD SSTL12 DCI PACKAGE PIN L25 }
[get_ports {ddr4_cke[0]}]
set_property -dict { IOSTANDARD SSTL12_DCI PACKAGE_PIN N23 }
[get_ports {ddr4_cs_n[0]}]
set_property -dict { IOSTANDARD POD12_DCI PACKAGE_PIN P18 } [get_ports 
\{ddr4\_dm\_n[0]\}]set_property -dict { IOSTANDARD POD12_DCI PACKAGE_PIN K19 } [get_ports
\{ddr4\_dm\_n[1]\}]set_property -dict { IOSTANDARD POD12_DCI PACKAGE_PIN D19 } [get_ports
{ddr4_dm_n[2]}]
set_property -dict { IOSTANDARD POD12 DCI PACKAGE_PIN G22 } [get_ports
\{ddr4 \text{ dm } n[3] \}set_property -dict { IOSTANDARD POD12_DCI PACKAGE_PIN K29 } [get_ports
\{ddr4\_dm_n[4]\}]set_property -dict { IOSTANDARD POD12_DCI PACKAGE_PIN E29 } [get_ports
\{ddr4\_dm\_n[5]\}]set_property -dict { IOSTANDARD POD12_DCI PACKAGE_PIN C36 } [get_ports
\{ddr4\_dm_n[6]\}]set_property -dict { IOSTANDARD POD12_DCI PACKAGE_PIN E32 } [get_ports
{ddr4_dm_n[7]}]
set property -dict { IOSTANDARD DIFF POD12 DCI PACKAGE PIN N19 }
[get_ports {ddr4_dqs_c[0]}]
set_property -dict { IOSTANDARD DIFF_POD12_DCI PACKAGE_PIN J22 }
[get_ports {ddr4_dqs_c[1]}]
set_property -dict { IOSTANDARD DIFF_POD12_DCI PACKAGE_PIN B21 } 
[get_ports {ddr4_dqs_c[2]}]
set_property -dict { IOSTANDARD DIFF_POD12_DCI PACKAGE_PIN E20 } 
[get_ports {ddr4_dqs_c[3]}]
set_property -dict { IOSTANDARD DIFF_POD12_DCI PACKAGE_PIN F30 } 
[get_ports {ddr4_dqs_c[4]}]
```
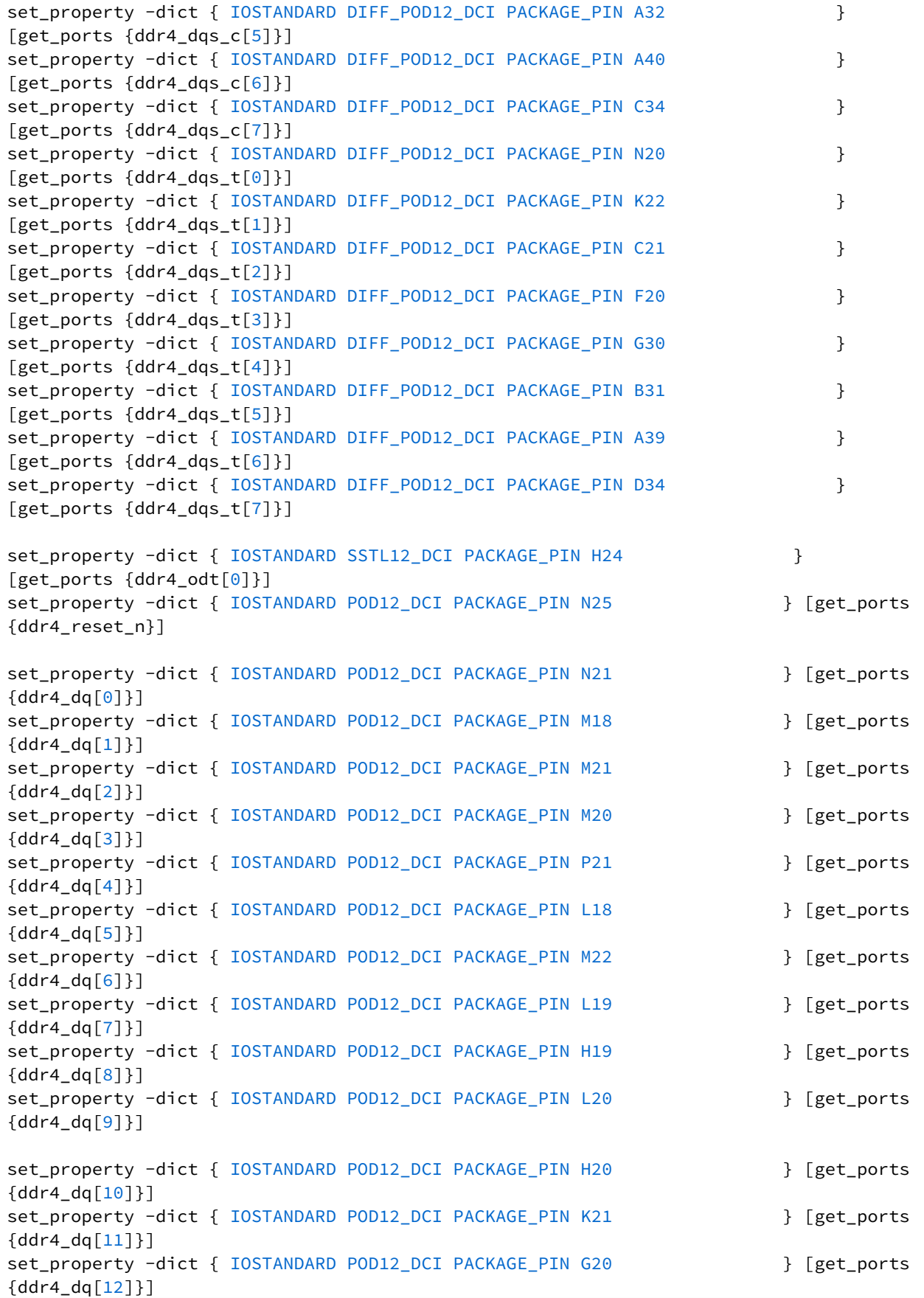

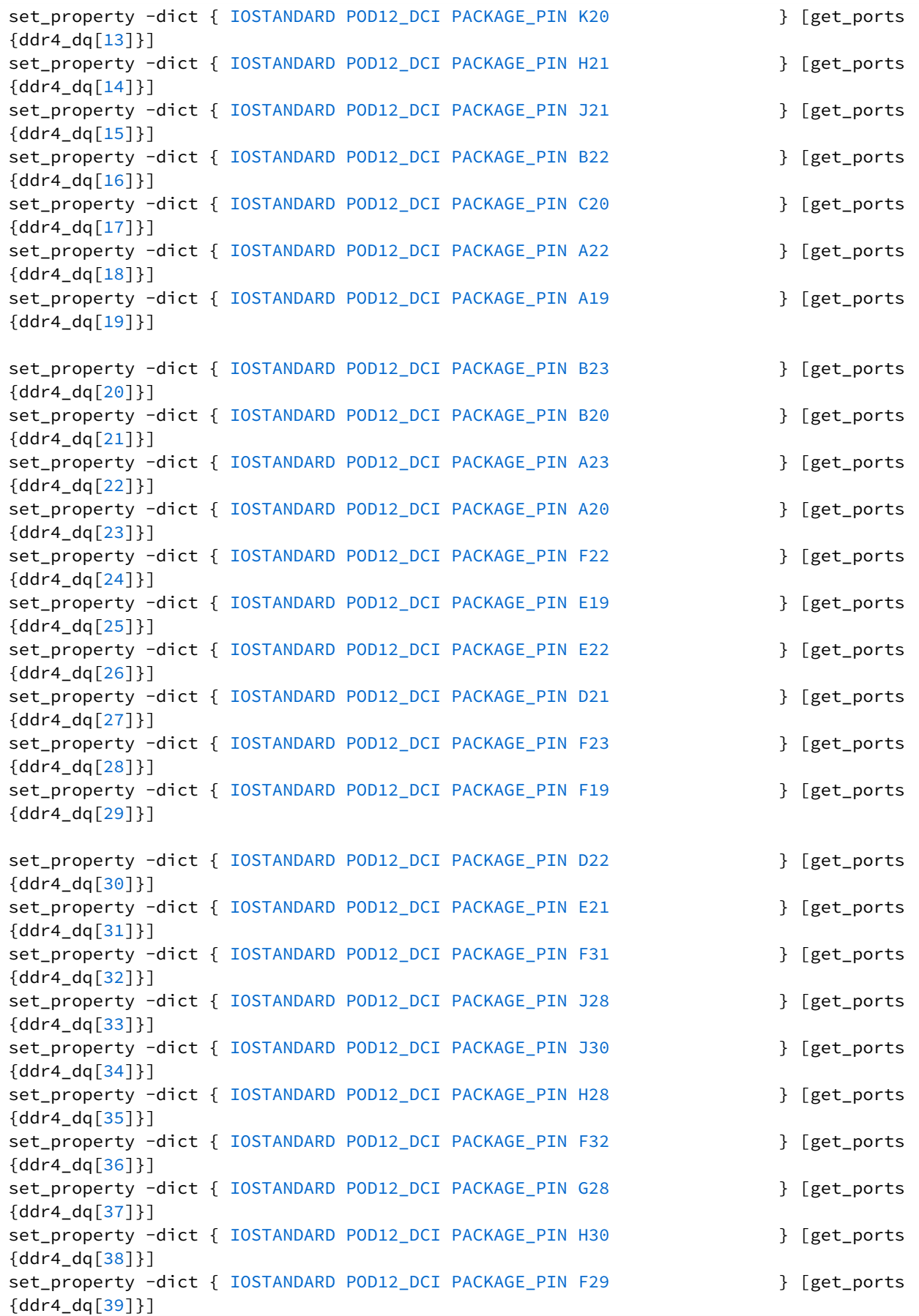

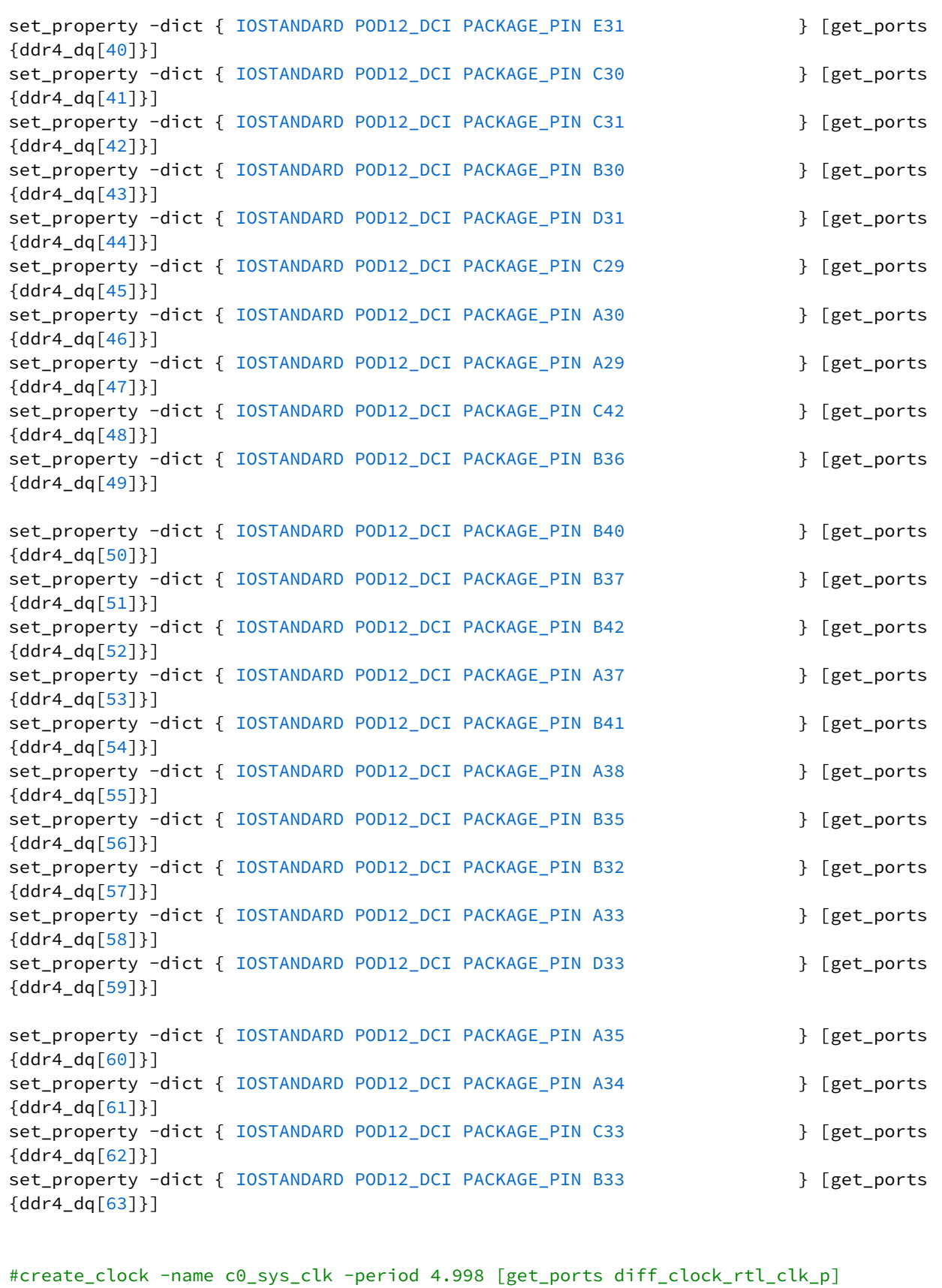

# <span id="page-22-0"></span>8 Software Design - Vitis

For SDK project creation, follow instructions from:

 $V<sub>itis</sub>12$  $V<sub>itis</sub>12$ 

# <span id="page-22-1"></span>8.1 Application

SDK template in ./sw\_lib/sw\_apps/ available.

### <span id="page-22-2"></span>8.1.1 zynqmp\_fsbl

TE modified 2019.2 FSBL

General:

- Modified Files: xfsbl\_main.c, xfsbl\_hooks.h/.c, xfsbl\_board.h/.c(search for 'TE Mod' on source code)
- Add Files: te\_xfsbl\_hooks.h/.c (for hooks and board)\n\
- General Changes:
	- Display FSBL Banner and Device Name

Module Specific:

- Add Files: all TE Files start with te\_\*
	- Si5396 Configuration
	- PCIe and eth reset

### <span id="page-22-3"></span>8.1.2 zyngmp\_fsbl\_flash

TE modified 2019.2 FSBL

General:

- Modified Files: xfsbl\_initialisation.c, xfsbl\_hw.h, xfsbl\_handoff.c, xfsbl\_main.c
- General Changes:
	- Display FSBL Banner
	- Set FSBL Boot Mode to JTAG
	- Disable Memory initialisation

### <span id="page-22-4"></span>8.1.3 zynqmp\_pmufw

Xilinx default PMU firmware.

### <span id="page-22-5"></span>8.1.4 hello\_teb0912

Hello TEB0912 is a Xilinx Hello World example as endless loop instead of one console output.

<sup>12</sup> https://wiki.trenz-electronic.de/display/PD/Vitis

## <span id="page-23-0"></span>8.1.5 u-boot

U-Boot.elf is generated with PetaLinux. SDK/HSI is used to generate Boot.bin.

# <span id="page-24-0"></span>9 Software Design - PetaLinux

For PetaLinux installation and project creation, follow instructions from:

• [PetaLinux KICKstart](https://wiki.trenz-electronic.de/display/PD/PetaLinux+KICKstart)<sup>[13](https://wiki.trenz-electronic.de/display/PD/PetaLinux+KICKstart)</sup>

# <span id="page-24-1"></span>9.1 Config

Start with **petalinux-config** or **petalinux-config --get-hw-description** Changes:

## <span id="page-24-2"></span>9.2 U-Boot

#### Start with **petalinux-config -c u-boot**

Changes:

- CONFIG\_ENV\_IS\_NOWHERE=y
- # CONFIG\_ENV\_IS\_IN\_SPI\_FLASH is not set

Change platform-top.h

<sup>13</sup> https://wiki.trenz-electronic.de/display/PD/PetaLinux+KICKstart

### <span id="page-25-0"></span>9.3 Device Tree

```
/include/ "system-conf.dtsi"
/ {
};
&i2c1 {
     i2cswitch@75 { /* u35 */
          compatible = "nxp,pca9544";
          #address-cells = <1>;
         #size-cells = \langle 0 \rangle;
          reg = <0x70>;
          i2c@0 { /* DSPLL0*/
                        #address-cells = <1>;
                        #size-cells = <0>;
                       reg = \langle 0 \rangle;
          };
          i2c@1 { /* DSPLL1*/
                        #address-cells = <1>;
                        #size-cells = <0>;
                       reg = \langle 1 \rangle;
          };
          i2c@2 { /* J34*/
                        #address-cells = <1>;
                        #size-cells = <0>;
                       reg = \langle 2 \rangle;
          };
          i2c@3 { /* J34*/
                        #address-cells = <1>;
                        #size-cells = <0>;
                       reg = \langle 3 \rangle;
          };
     };
};
/* QSPI */&qspi {
     #address-cells = <1>;
     #size-cells = <0>;
     status = "okay";
     flash0: flash@0 {
          compatible = "jedec,spi-nor";
         reg = <0x0>;
          #address-cells = <1>;
```

```
 #size-cells = <1>;
     };
};
/* SD1 with level shifter */&sdhci1 {
     pinctrl-names = "default";
     pinctrl-0 = <&pinctrl_sdhci1_default>;
};
&pinctrl0 {
     status = "okay";
     pinctrl_sdhci1_default: sdhci1-default {
          mux {
               groups = "sdio1_0_grp";
               function = "sdio1";
          };
          conf {
               groups = "sdio1_0_grp";
              slew-rate = \langle 1 \rangle;
             io-standard = \langle 1 \rangle;
              bias-disable;
          };
/* 
         mux-cd {
              groups = "sdio1_cd_0_grp";
               function = "sdio1_cd";
          };
          conf-cd {
               groups = "sdio1_cd_0_grp";
               bias-high-impedance;
              bias-pull-up;
              slew-rate = \langle 1 \rangle:
              io-standard = <1>;
          };
          mux-wp {
              groups = "sdio1_wp_0_grp";
              function = "sdio1_wp";
          };
          conf-wp {
               groups = "sdio1_wp_0_grp";
               bias-high-impedance;
              bias-pull-up;
              slew-rate = \langle 1 \rangle;
              io-standard = \langle 1 \rangle;
          }; 
*/
     }; 
};
```

```
/* ETH PHY *//*
     mdio {
              #address-cells = <0x1>;
              #size-cells = <0x0>;
              compatible = "cdns,macb-mdio";
              reg = <0x0 0xff0e0000 0x0 0x1000>;
              ethernet_phy0: ethernet-phy@0 {
                       reg = \langle 0 \rangle;
                        #address-cells = <0x1>;
                      #size-cells = \langle 0x1 \rangle;
              };
              ethernet_phy1: ethernet-phy@1 {
                     reg = \langle 1 \rangle;
                      #address-cells = <0x1>;
                      #size-cells = <0x1>;
              };
     };
*/
/* gem1 on REV01 */&gem2 {
     status = "okay";
    phy-mode = "rgmii-id"; phy-handle = <ðernet_phy1>;
     ethernet_phy0: ethernet-phy@0 {
              compatible = "marvell,88e1510";
             reg = \langle 0 \rangle:
              #address-cells = <0x1>;
              #size-cells = <0x1>;
     };
     ethernet_phy1: ethernet-phy@1 {
             compatible = "marvell,88e1510";
            reg = \langle 1 \rangle;
             #address-cells = <0x1>;
             #size-cells = <0x1>;
     };
};
&gem3 {
     status = "okay";
     phy-mode = "rgmii-id";
     phy-handle = <ðernet_phy0>;
};
/* USB REV01 only */
```

```
/* 
&dwc3_0 {
    status = "okay";
     dr_mode = "host";
     maximum-speed = "high-speed";
     /delete-property/phy-names;
     /delete-property/phys;
     /delete-property/snps,usb3_lpm_capable;
     snps,dis_u2_susphy_quirk;
     snps,dis_u3_susphy_quirk;
};
&usb0 {
    status = "okay";
     /delete-property/ clocks;
     /delete-property/ clock-names;
    clocks = <math>0x3</math> <math>0x20</math> clock-names = "bus_clk";
};
 */
```
## <span id="page-28-0"></span>9.4 Kernel

#### Start with **petalinux-config -c kernel**

- Changes:
- # CONFIG\_CPU\_IDLE is not set
- # CONFIG\_CPU\_FREQ is not set
- CONFIG\_EDAC\_CORTEX\_ARM64=y
- CONFIG\_NVME\_CORE=y
- CONFIG\_BLK\_DEV\_NVME=y
- # CONFIG\_NVME\_MULTIPATH is not set
- CONFIG\_NVME\_TARGET=y
- # CONFIG\_NVME\_TARGET\_LOOP is not set
- # CONFIG\_NVME\_TARGET\_FC is not set
- CONFIG\_NVM=y
- CONFIG\_NVM\_PBLK=y
- CONFIG\_NVM\_PBLK\_DEBUG=y

## <span id="page-28-1"></span>9.5 Rootfs

#### Start with **petalinux-config -c rootfs**

Changes:

- CONFIG\_i2c-tools=y
- CONFIG\_busybox-httpd=y (for web server app)

• CONFIG\_packagegroup-petalinux-utils(util-linux,cpufrequtils,bridge-utils,mtdutils,usbutils,pciutils,canutils,i2c-tools,smartmontools,e2fsprogs)

# <span id="page-29-0"></span>9.6 Applications

See: \os\petalinux\project-spec\meta-user\recipes-apps\

### <span id="page-29-1"></span>9.6.1 startup

Script App to load init.sh from SD Card if available.

#### <span id="page-29-2"></span>9.6.2 webfwu

Webserver application accemble for Zynq access. Need busybox-httpd

# <span id="page-30-0"></span>10 Additional Software

No additional software is needed.

## <span id="page-30-1"></span>10.1 SI5395

File location <design name>/misc/Si5395/Si5395\*.slabtimeproj

General documentation how you work with these project will be available on [Si5395](https://wiki.trenz-electronic.de/display/PD/Si5395)<sup>[14](https://wiki.trenz-electronic.de/display/PD/Si5395)</sup>

<sup>14</sup> https://wiki.trenz-electronic.de/display/PD/Si5395

# <span id="page-31-0"></span>11 Appx. A: Change History and Legal Notices

# <span id="page-31-1"></span>11.1 Document Change History

To get content of older revision got to "Change History" of this page and select older document revision number.

<span id="page-31-6"></span>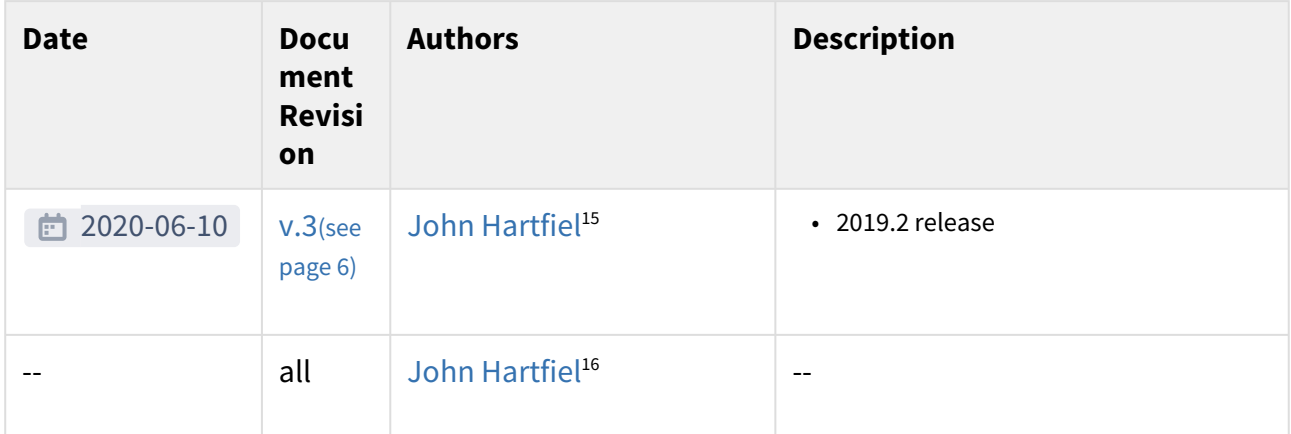

#### **Table 10: Document change history.**

## <span id="page-31-2"></span>11.2 Legal Notices

## <span id="page-31-3"></span>11.3 Data Privacy

Please also note our data protection declaration at<https://www.trenz-electronic.de/en/Data-protection-Privacy>

## <span id="page-31-4"></span>11.4 Document Warranty

The material contained in this document is provided "as is" and is subject to being changed at any time without notice. Trenz Electronic does not warrant the accuracy and completeness of the materials in this document. Further, to the maximum extent permitted by applicable law, Trenz Electronic disclaims all warranties, either express or implied, with regard to this document and any information contained herein, including but not limited to the implied warranties of merchantability, fitness for a particular purpose or non infringement of intellectual property. Trenz Electronic shall not be liable for errors or for incidental or consequential damages in connection with the furnishing, use, or performance of this document or of any information contained herein.

# <span id="page-31-5"></span>11.5 Limitation of Liability

In no event will Trenz Electronic, its suppliers, or other third parties mentioned in this document be liable for any damages whatsoever (including, without limitation, those resulting from lost profits, lost data or business interruption) arising out of the use, inability to use, or the results of use of this document, any documents linked to this document, or the materials or information contained at any or all such documents. If your use of the materials

15 https://wiki.trenz-electronic.de/display/~j.hartfiel

<sup>16</sup> https://wiki.trenz-electronic.de/display/~j.hartfiel

or information from this document results in the need for servicing, repair or correction of equipment or data, you assume all costs thereof.

# <span id="page-32-0"></span>11.6 Copyright Notice

No part of this manual may be reproduced in any form or by any means (including electronic storage and retrieval or translation into a foreign language) without prior agreement and written consent from Trenz Electronic.

## <span id="page-32-1"></span>11.7 Technology Licenses

The hardware / firmware / software described in this document are furnished under a license and may be used / modified / copied only in accordance with the terms of such license.

## <span id="page-32-2"></span>11.8 Environmental Protection

To confront directly with the responsibility toward the environment, the global community and eventually also oneself. Such a resolution should be integral part not only of everybody's life. Also enterprises shall be conscious of their social responsibility and contribute to the preservation of our common living space. That is why Trenz Electronic invests in the protection of our Environment.

## <span id="page-32-3"></span>11.9 REACH, RoHS and WEEE

#### **REACH**

Trenz Electronic is a manufacturer and a distributor of electronic products. It is therefore a so called downstream user in the sense of [REACH](http://guidance.echa.europa.eu/)<sup>[17](http://guidance.echa.europa.eu/)</sup>. The products we supply to you are solely non-chemical products (goods). Moreover and under normal and reasonably foreseeable circumstances of application, the goods supplied to you shall not release any substance. For that, Trenz Electronic is obliged to neither register nor to provide safety data sheet. According to present knowledge and to best of our knowledge, no [SVHC \(Substances of Very High Concern\) on the](https://echa.europa.eu/candidate-list-table)  [Candidate List](https://echa.europa.eu/candidate-list-table)<sup>[18](https://echa.europa.eu/candidate-list-table)</sup> are contained in our products. Furthermore, we will immediately and unsolicited inform our customers in compliance with REACH - Article 33 if any substance present in our goods (above a concentration of 0,1 % weight by weight) will be classified as SVHC by the [European Chemicals Agency \(ECHA\)](http://www.echa.europa.eu/) $^{\rm 19}$  $^{\rm 19}$  $^{\rm 19}$ .

#### **RoHS**

Trenz Electronic GmbH herewith declares that all its products are developed, manufactured and distributed RoHS compliant.

#### **WEEE**

Information for users within the European Union in accordance with Directive 2002/96/EC of the European Parliament and of the Council of 27 January 2003 on waste electrical and electronic equipment (WEEE).

Users of electrical and electronic equipment in private households are required not to dispose of waste electrical and electronic equipment as unsorted municipal waste and to collect such waste electrical and electronic equipment separately. By the 13 August 2005, Member States shall have ensured that systems are set up allowing final holders and distributors to return waste electrical and electronic equipment at least free of charge. Member States shall ensure the availability and accessibility of the necessary collection facilities. Separate collection is the precondition to ensure specific treatment and recycling of waste electrical and electronic equipment and is necessary to achieve the chosen level of protection of human health and the environment in the European Union.

<sup>17</sup> http://guidance.echa.europa.eu/

<sup>18</sup> https://echa.europa.eu/candidate-list-table

<sup>19</sup> http://www.echa.europa.eu/

Consumers have to actively contribute to the success of such collection and the return of waste electrical and electronic equipment. Presence of hazardous substances in electrical and electronic equipment results in potential effects on the environment and human health. The symbol consisting of the crossed-out wheeled bin indicates separate collection for waste electrical and electronic equipment.

Trenz Electronic is registered under WEEE-Reg.-Nr. DE97922676.

□ 2019-06-07